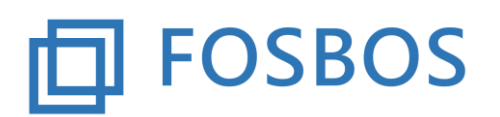

# **Hinweise und Neuerungen zur Version vom 28.01.2019**

### **Vorbereitende Tätigkeit**

Das aktuelle Updateprogramm muss vor Einsatz der neuen Version laufen, um die Datenstruktur an die neue Version anzupassen. Beim Updaten der Datenstruktur darf kein anderer Benutzer das Programm geöffnet haben. Durch das Update-Programm werden einige neue Tabellen angelegt und bei einigen Tabellen neue Felder hinzugefügt.

## **Probezeitübersicht nach Klassen**

- Halbjahresergebnisse Halbjahresergebnisse kleiner 4 Punkte werden rot umrandet
- Punktesumme

Auf der Übersicht erscheint die Summe der Halbjahresergebnisse . Wenn die Probezeit auf Grund der fpA nicht bestanden ist, wird die Summe 0 angezeigt.

Probezeitverlängerung

Schüler mit dem Kennzeichen "Probezeitverlängerung" und dem verlängerten Datum im Feld "Probezeit bis" erhalten einen entsprechenden Hinweis auf der Übersicht und es findet für sie keine Probezeitüberprüfung statt.

#### **Zwischenzeugnis**

- Zeugnisbemerkung Schüler mit dem Kennzeichen "Probezeitverlängerung" erhalten eine automatische Zeugnisbemerkung
- Kenntnisnahme durch Erziehungsberechtigte Minderjährige Schüler erhalten auf dem Zeugnis den Vermerk "Kenntnis genommen".

#### **Schülerdatenpflege**

Wiederholung von Jahrgangsstufen

Das bisherige Kennzeichen "Wiederholung" wird auf drei Kennzeichen für die jeweiligen Jahrgangsstufen erweitert. Bitte überprüfen Sie anhand der neuen Kontrollliste (siehe unten) und WinSV, ob die Schüler das entsprechende Kennzeichen für die richtige Jahrgangsstufe haben.

#### **DBFH-Klassen**

 Import von DBFH-Klassen Das Programm kann ab sofort DBFH-Schüler importieren. Dazu ist in der Importdatei, die durch WinSV erzeugt wird, im Feld 13 "DBFH" einzutragen.

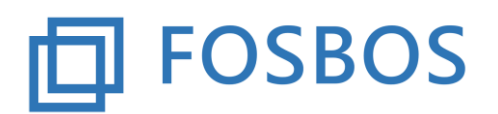

#### **Datensatzbeschreibung der Importdatei "Schülerdaten":**

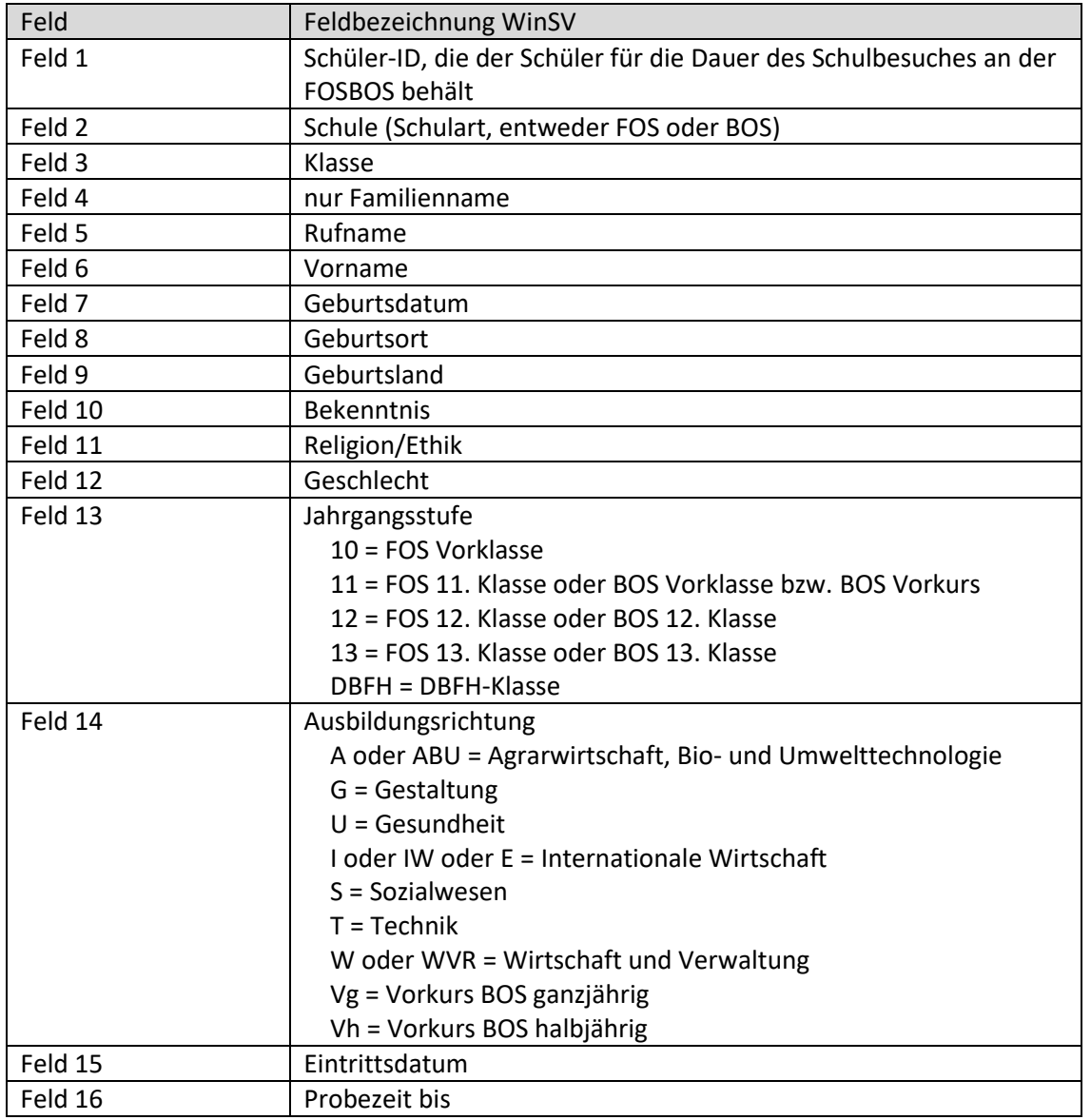

 Einzelnotenverwaltung und Halbjahresergebnisse DBFH Die Ansichten der Formulare wurden an die Erfordernisse der DBFH angepasst. Für den Abschnitt 2 + 3/1 ist nur die Eingabe der Halbjahresergebnisse möglich, eine Einzelnotenverwaltung gibt es für diesen Ausbildungsabschnitt nicht.

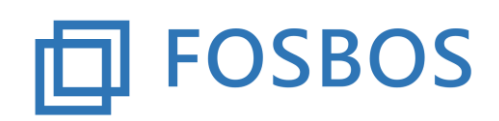

## **Kontrolllisten**

- Allgemein Auf dem Startformular steht die Schaltfläche Listen zur Verfügung. Damit gelangen Sie zu den momentan möglichen Kontrolllisten.
- Kontrollliste Probezeit Es werden alle Schüler angezeigt, die eine Probezeit haben und bei denen das Kennzeichen "Probezeit bestanden" nicht gesetzt ist.
- Kontrollliste Gefährdung Es werden alle Schüler angezeigt, die nicht ausgeschieden sind und bei denen das Kennzeichen "Gefährdung" gesetzt ist.
- Kontrollliste Wiederholung Es werden alle Schüler angezeigt, die nicht ausgeschieden sind und bei denen das Kennzeichen "Wiederholung 11", "Wiederholung12" oder "Wiederholung13" gesetzt ist.

## **Statistik**

Für die MB-Statistik sind die entsprechenden Daten bei der Schülerdatenpflege im neuen Reiter "Statistik" einzutragen. Die MB-Statistik wird für die 12. Klassen und ab dem nächsten Schuljahr auch für die 13. Klassen ausschließlich über das Noten- und Zeugnisprogramm abgegeben.

## Auf dem Reiter "Statistik" sind folgende Eingaben zu machen:

- *Mittlere Reife erworben an:*  Schulart, an der der mittlere Schulabschluss erworben wurde. Bei mehreren mittleren Schulabschlüssen, die Schulart, an der er zuletzt erworben wurde.
- *Besuchte Schulart vor Eintritt:*  Schulart, die vor Eintritt in die FOS11 bzw. in die BOS12 besucht wurde.
- *Vornote Deutsch:*  Note des Faches Deutsch im Zeugnis des mittleren Schulabschusses
- *Vornote Englisch:*  Note des Faches Englisch im Zeugnis des mittleren Schulabschusses
- *Vornote Mathematik:*  Note des Faches Mathematik im Zeugnis des mittleren Schulabschusses

### **Somit sind für unten genannte Fallbeispiele folgende Eintragungen zu machen:**

- *Schüler aus der Mittelschule besucht die FOS-Vorklasse und erwirbt darüber die Eignung:* mittlere Reife erworben an="MS", besuchte Schulart vor Eintritt="BO", Vornote Deutsch="4", Vornote Englisch="5", Vornote Mathematik="2".
- *Schüler aus der Realschule tritt direkt in die FOS 11 ein:*  mittlere Reife erworben an="RS", besuchte Schulart vor Eintritt="RS", Vornote Deutsch="3", Vornote Englisch="3", Vornote Mathematik="2".

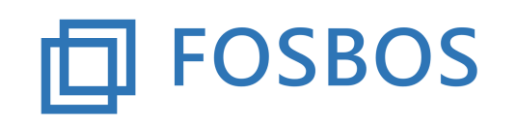

- *Schüler des Gymnasiums tritt direkt in die FOS 11 ein:*  mittlere Reife erworben an="GY", besuchte Schulart vor Eintritt="GY", Vornote Deutsch="2", Vornote Englisch="5", Vornote Mathematik="4".
- *Schüler der Realschule, verbringt ein Jahr im Ausland und tritt dann in die FOS 11 ein:* mittlere Reife erworben an="RS", besuchte Schulart vor Eintritt="KS", Vornote Deutsch="3", Vornote Englisch="2", Vornote Mathematik="4".
- *Schüler der Wirtschaftsschule absolviert eine Berufsausbildung, bei der er auch einen mittleren Schulabschluss erwirbt und tritt dann in die BOS12 ein:* mittlere Reife erworben an="BS", besuchte Schulart vor Eintritt="BS", Vornote Deutsch="4", Vornote Englisch="3", Vornote Mathematik="2".
- *Schüler der Realschule absolviert eine Berufsausbildung und tritt dann in die BOS 12 ein:* mittlere Reife erworben an="RS", besuchte Schulart vor Eintritt="BS", Vornote Deutsch="3", Vornote Englisch="2", Vornote Mathematik="4".
- *Schüler der Mittelschule absolviert eine Berufsausbildung, besucht dann die BOS Vorklasse, über die er den mittleren Schulabschluss erwirbt und tritt anschließend in die BOS 12 ein:*  mittlere Reife erworben an="BO", besuchte Schulart vor Eintritt="BO", Vornote Deutsch="4", Vornote Englisch="4", Vornote Mathematik="4".
- *Schüler der Realschule hat im Zeugnis des mittleren Schulabschlusses die Eignung für die FOS nicht erhalten, absolviert eine Berufsausbildung, legt die Eignungsprüfung ab und tritt dann in die BOS 12 ein:*

mittlere Reife erworben an="RS", besuchte Schulart vor Eintritt="BS", Vornote Deutsch="4", Vornote Englisch="4", Vornote Mathematik="4".

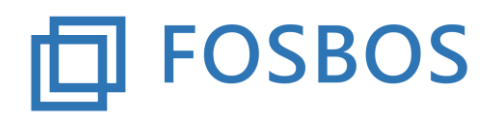

## **Ergänzende Hinweise aus früheren Versionen**

Es ist möglich die Anschriften des Schülers und der Eltern zu importieren, das Formular dazu ist unter dem Schülerimport zu finden.

Folgende Felder sind in der WinSV über definierte Listen über die Zwischenablage als csv-Datei zu speichern:

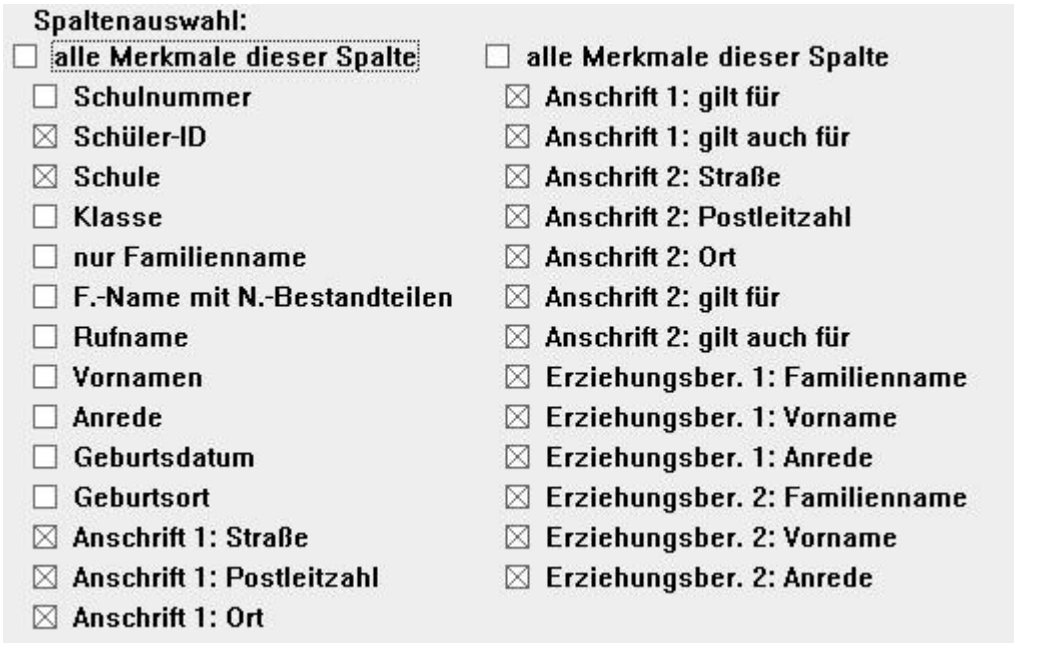

Die Bearbeitung der Anschriftendaten ist über das Schülerformular möglich, dabei werden Schüler- und Elternanschrift separat behandelt. D.h. ändert sich die Anschrift, so ist sie bei beiden zu ändern. Der Import kann allerdings immer wieder durchgeführt werden, so dass sie Anschriften nur in der WinSV zu pflegen sind.